## **MIDEX-8**

## **Betriebsanleitung**

MIDEX-8 Deutsch – 1 <span id="page-1-0"></span>❐ Die in diesem Dokument enthaltenen Informationen können ohne Vorankündigung geändert werden und stellen keine Verpflichtung seitens der Steinberg Media Technologies AG dar. Ohne ausdrückliche schriftliche Erlaubnis durch die Steinberg Media Technologies AG darf kein Teil dieses Handbuchs für irgendwelche Zwecke oder in irgendeiner Form mit irgendwelchen Mitteln reproduziert oder übertragen werden. Alle Produkt- und Firmennamen sind ™ oder ® Marken oder Kennzeichnungen der entsprechenden Firmen. © Steinberg Media Technologies AG, 2001. Alle Rechte vorbehalten.

## **Erklärung der CE - Konformität**

Die Firma Steinberg Media Technologies AG, Neuer Hoeltigbaum 22 - 32, D-22143 Hamburg erklärt hiermit, dass das Produkt: Typ: USB/MIDI-Interface Modell: MIDEX-8 auf das sich diese Erklärung bezieht, mit den folgenden Normen (oder normativen Dokumenten) übereinstimmt: CENLEC EN 50 081-1, CENLEC EN 50 082-1, CENLEC EN 55 014, CENLEC EN 55 022, DIN EN 60 950 gemäß den Bestimmungen der Richtlinien Niederspannungsrichtlinie 73/23/EWG, EMV 89/336/EWG

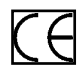

Das CE-Zeichen wird qualitativ hochwertigen Geräten verliehen, die der Verordnung 89/336/EWG der Europäischen Kommission oder dem EMVG (Gesetz bezüglich der elektromagnetischen Kompatibilität von Geräten) entsprechen und folgende wichtige Vorteile haben:

- Simultaner und interferenzfreier Betrieb angrenzender Geräte.
- Keinerlei unerlaubte Interferenzen.
- Unempfindlichkeit gegen Elektro-Smog.

## <span id="page-2-0"></span>Inhaltsverzeichnis

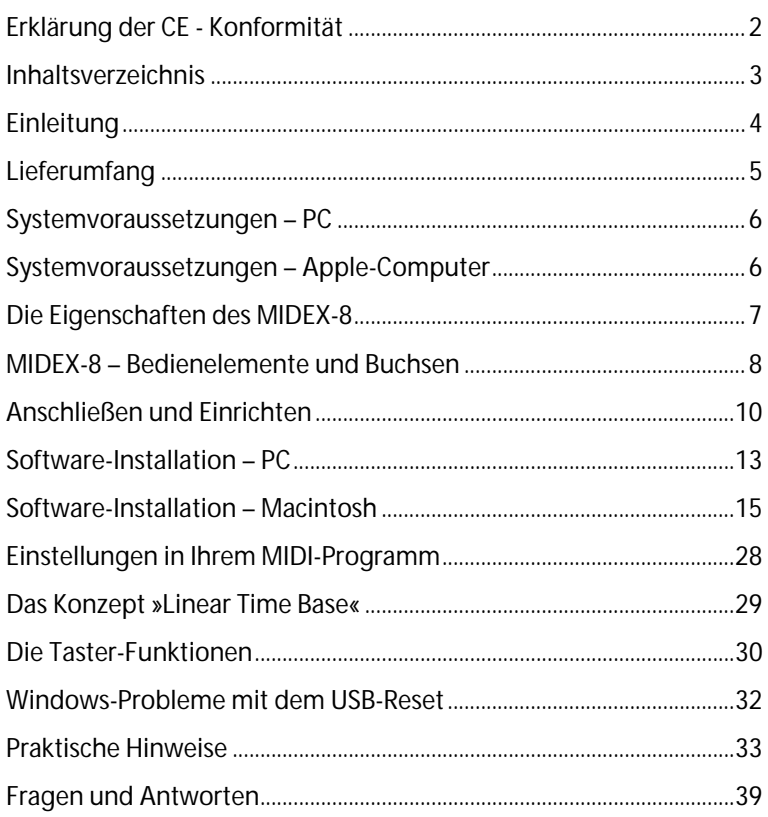

## <span id="page-3-0"></span>**Einleitung**

Wir gratulieren Ihnen zum Erwerb des MIDEX-8!

Das MIDEX-8 dient zum Übertragen von MIDI-Daten zwischen Ihrem Computer und externen MIDI-Geräten. Es handelt sich um ein Multiport-MIDI-Interface. Jedes MIDEX-8 verfügt über je acht unabhängige MIDI-Eingänge und -Ausgänge (MIDI-Ports).

Jeder der acht MIDI-Ports stellt Ihnen jeweils 16 MIDI-Kanäle zur Verfügung. Ein MIDEX-8-Interface kann daher auf bis zu 128 separaten MIDI-Kanälen gleichzeitig MIDI-Daten empfangen und ausgeben. Die MIDI-Out-Buchse 8 ist doppelt vorhanden, wobei beide Buchsen gleichzeitig benutzt werden können.

Die Verbindung zwischen Computer und MIDEX-8 erfolgt über den USB-Port. Hierbei handelt es sich um eine leistungsfähige Technologie, die es ermöglicht, einen USB-fähigen Computer mit bis zu 127 Peripheriegeräten gleichzeitig zu verbinden. Die Notwendigkeit zum Konfigurieren von Jumpern, I/O-Adressen, DMA-Channels usw. entfällt.

Im Zusammenhang mit dem MIDEX-8 gewährleisten zwei wichtige Faktoren einen extrem verlässlichen MIDI-Datentransfer mit präzisem Timing:

- Die Kommunikation erfolgt über den Universal Serial Bus (USB).
- Darüberhinaus verwendet das MIDEX-8 Steinbergs LTB-Technologie. LTB steht für Linear Time Base, ein MIDI-Time-Stamping-Verfahren, mit dessen Hilfe das MIDEX-8 in der Lage ist, MIDI-Daten mit äußerster zeitlicher Genauigkeit zu Ihren Klangerzeugern zu übertragen.

MIDEX-8 und LTB wurden in enger Zusammenarbeit mit der Firma Access Music entwickelt, die dank ihrer Virus-Synthesizer-Produkte einen hervorragenden Ruf erworben hat.

Diese Betriebsanleitung enthält wichtige Hinweise zur Installation und Benutzung des MIDEX-8. Lesen Sie sie, damit Sie Ihr neues Interface schnell und erfolgreich anwenden können.

Viel Spaß mit Ihrem neuen Gerät! Ihr Steinberg-Team

## <span id="page-4-0"></span>**Lieferumfang**

Zum MIDEX-8-Lieferumfang gehören:

- MIDEX-8-Interface.
- Diese Anleitung.
- 1 USB A/B-Standardkabel für den Anschluss an einen Macintosh oder PC.
- CD-ROM mit der Treiber-Software für alle unterstützten Computer-Betriebssysteme. Wenn Sie dieses Handbuch lesen, sind u. U. bereits neuere Treiber auf der Steinberg-Homepage im Internet ( http://www.steinberg.net) verfügbar, die Sie ggf. herunterladen können.
- ❐ **Nehmen Sie sich die Zeit zum Lesen der ReadMe-/Liesmich-Dateien, die diesem Produkt oder heruntergeladenen Treibern beiliegen! Diese Dateien enthalten u. U. wichtige zusätzliche Informationen.**

## <span id="page-5-0"></span>**Systemvoraussetzungen – PC**

Um mit MIDEX-8 arbeiten zu können, benötigen Sie:

- Einen PC, dessen Hauptplatine (Motherboard) mit USB-Anschlüssen ausgestattet ist oder einen nachträglich mit einem PCI-USB-Hostadapter ausgestatteten PC.
- ❐ **Manche älteren Hauptplatinen unterstützen USB, stellen aber dennoch keine Schnittstelle nach außen zur Verfügung. Dies lässt sich einfach durch den Kauf und Einbau einer Schnittstellenverlängerung in Ihren PC ändern. Die entsprechenden Informationen finden Sie im Handbuch Ihres Computers. Wenden Sie sich ggf. an einen erfahrenen Techniker.**
- Für den Betrieb des MIDEX-8-Interfaces muss auf dem PC ein Windows 98 SE, Windows ME, Windows 2000 oder Windows XP-Betriebssystem installiert sein.
- ❐ **Windows 98 Gold wird nicht unterstützt.**

## <span id="page-5-1"></span>**Systemvoraussetzungen – Apple-Computer**

Um mit MIDEX-8 arbeiten zu können, benötigen Sie:

- Einen mit USB-Ports ausgestatteten Apple-Computer, z.B. die iMacs, G3/G4 Power Books oder G3/G4 Desktop-Computer. Sie benötigen außerdem Mac OS 8.6 (oder höher).
- Zum Zeitpunkt der Erstellung dieses Handbuchs waren Mac OS X-kompatible Treiber noch nicht erhältlich. Wenn Sie Mac OS X verwenden, schauen Sie auf der Steinberg-Homepage im Internet unter www.steinberg.net nach. Von dort können entsprechende Treiber heruntergeladen werden, sobald sie verfügbar sind.
- OMS-Version 2.3.8 oder eine neuere Version.
- Falls Sie eine PCI-Karte verwenden, die USB-Ports zur Verfügung stellt, so benötigen Sie ein Mac OS, das Ihre USB-Schnittstellenkarte unterstützt.
- ❐ **Nicht alle USB-Karten funktionieren in allen Macintosh-Computern gleichermaßen gut. Bei unseren Tests traten keine Probleme mit Karten des Herstellers Sonnet auf.**

## <span id="page-6-0"></span>**Die Eigenschaften des MIDEX-8**

Das MIDEX-8 USB MIDI-Interface hat folgende Eigenschaften:

- USB-Anschluss (12Mbit/Sek.) zum Verbinden mit USB-fähigen PC- oder Apple-Computern.
- MIDI-Interface mit acht separaten Ein- und Ausgängen (je angeschlossenem Interface sind bis zu 128 MIDI-Kanäle adressierbar).
- MIDI-Aktivitätsanzeigen für alle Ein- und Ausgänge.
- Das MIDEX-8 benötigt im Normalbetrieb keine zusätzliche externe Stromversorgung. Es wird als externes Gerät an den USB-Bus Ihres Computers angeschlossen und erhält von hier die benötigte Spannung. Ein Öffnen des Computers ist unnötig. Falls nötig, lässt sich aber auch ein Standard-Netzteil anschließen. Weitere Information finden Sie auf [Seite 35](#page-34-0) und [Seite 38.](#page-37-0)
- Eine MIDI-Thru-Funktion ermöglicht MIDI-Datentransfer auch ohne aktiven Sequenzer. Sie können Ihre Instrumente ohne Neuverkabelung direkt ansteuern.
- Kompatibel mit Mac OS 8.6 (oder neuer). OMS 2.3.8 wird benötigt.
- Zum Zeitpunkt der Erstellung dieses Handbuchs waren Mac OS X-kompatible Treiber noch nicht erhältlich. Wenn Sie Mac OS X verwenden, schauen Sie auf der Steinberg-Homepage im Internet unter www.steinberg.net nach. Von dort können entsprechende Treiber heruntergeladen werden, sobald sie verfügbar sind.
- Kompatibel mit Windows 98 SE (Second Edition), Windows ME, Windows 2000 und Windows XP. Plug & Play-Installation ohne Notwendigkeit zum Einstellen von IRQ, I/O-Adresse oder DMA Channel.
- MIDEX-8 unterstützt den Multi-Client-Betrieb: Mehrere aktive Applikationen haben parallel Zugang zu den MIDEX-8-Ein- oder Ausgängen.
- Rack-kompatibles 19"-Gehäuse.

## <span id="page-7-0"></span>**MIDEX-8 – Bedienelemente und Buchsen**

#### **Vorderseite**

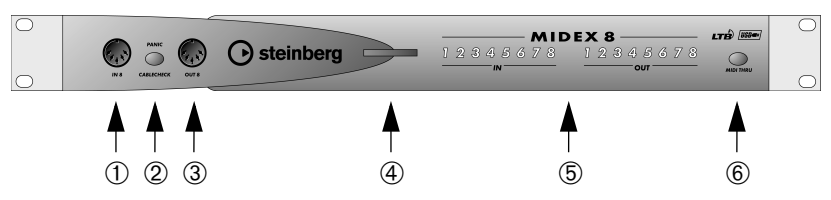

- ➀ In-8-Buchse der in der Reihenfolge letzte der zur Verfügung stehenden MIDI-Eingänge.
- $\circledcirc$ Panic/Cablecheck-Taster – ein kurzer Druck auf diesen Taster bewirkt eine MIDI-Kabelprüfung, ein längerer (ca. 3 Sekunden) bewirkt das Aussenden eine MIDI-Resets (All Notes Off + Controller Reset auf allen Kanälen) zum Beheben von »Notenhängern«. Ein längeres gemeinsames Drücken dieses Tasters und des MIDI-Thru-Taster löst zudem einen USB-Reset aus. Weitere Informationen finden Sie auf [Seite 32.](#page-31-0)
- ➂ Out-8-Buchse – der letzte der zur Verfügung stehenden MIDI-Ausgänge.
- $\circled{4}$ Power-LED – die blaue Power-LED zeigt die Betriebsbereitschaft des MIDEX-8 an. Leuchtet nach dem Einstecken nach einigen Sekunden auf.
- ➄ MIDI-In- und Out-LEDs diese LEDs leuchten bei MIDI-Aktivität auf den MIDI-Ein- bzw. Ausgängen.
- ➅ USB/MIDI-Thru-Taster Dient zum Umschalten zwischen den beiden MIDI-Thru-Modi.

#### **Rückseite**

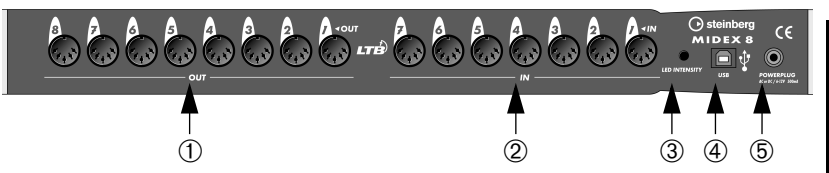

- Die acht Out-Buchsen repräsentieren die MIDI-Ausgänge des MIDEX-8. Für Ausgang ➀ 8 steht auf der Frontseite eine zusätzliche – parallel geschaltete – Ausgangsbuchse zur Verfügung.
- Die sieben In-Buchsen repräsentieren die MIDI-Eingänge 1 bis 7 des MIDEX-8. Der ➁ achte MIDI-Eingang steht auf der Frontseite des MIDEX-8 zur Verfügung.
- 3) LED Sensitivity mit Hilfe eines kleinen Schraubendrehers können Sie die Intensität der MIDI-In- und Out-LEDs verändern. Hier lässt sich sehr elegant lästiges MIDI-Flackern ausblenden, das durch »Active Sense«-Meldungen mancher MIDI-Geräte erzeugt wird.

Mit dem Einstellpotentiometer wird also die Charakteristik der »MIDI-Aussteuerungsanzeige« beeinflusst. Von »träge« (Nach einem MIDI-Event leuchtet die LED mindestens eine halbe Sekunde auf) bis »schnell« (LED blinkt nur kurz auf – zeigt bei »Active Sense«-Befehlen jedoch keine Reaktion).

Für die Einstellung »träge« müssen Sie das Einstellpotentiometer im Uhrzeigersinn voll aufdrehen. Die Einstellung »schnell« erreichen Sie durch Verdrehen des Einstellpotentiometers gegen den Uhrzeigersinn.

- USB-Buchse Dient zum Verbinden von MIDEX-8 und USB-Port des Host-Computers ➃ mit Hilfe eines USB-Kabels.
- Das MIDEX-8 benötigt normalerweise keinerlei zusätzliche Stromversorgung. Die ➄ Stromversorgung erfolgt über den USB-Port. Ein herkömmlicher USB-Port sollte mit bis zu 500mA ausreichend Strom zum Betrieb des MIDEX-8 liefern können. Ein Steckernetzteil ist deshalb nicht Bestandteil des Lieferumfangs! Bei Verwendung von USB-HUBs kann es jedoch vorkommen, dass die Stromleistung des gewünschten USB Ausganges nicht zum ordnungsgemäßen Betrieb des MIDEX-8 ausreicht. In diesem Fall müssen Sie die Stromversorgung durch ein einfaches Steckernetzteil gewährleisten, das Sie mit dem Powerplug-Eingang verbinden. Weitere Einzelheiten finden Sie auf [Seite 35](#page-34-0) und [Seite 38](#page-37-0).

## <span id="page-9-0"></span>**Anschließen und Einrichten**

❐ **Installieren Sie alle notwendigen Treiber und anderen Programme, bevor Sie das MIDEX-8 mit Ihrem Computer verbinden! Die richtige Installationsreihenfolge ist insbesondere beim Anschluss an einen Macintosh-Computer wichtig, damit Installationsfehler vermieden werden. Lesen Sie hierzu die Software-Installationskapitel weiter unten!**

#### **Aufstellen des MIDEX-8**

**• Positionieren Sie das MIDEX-8-Interface an einem passenden Platz in der Nähe Ihres Computers.**

Falls Sie ein 19"-Rack verwenden, können Sie das MIDEX-8 natürlich auch in Ihr Rack schrauben.

Wenn Sie das MIDEX-8 in einiger Entfernung zu Ihrem Rechner positionieren möchten, müssen Sie sich eventuell ein USB-Verlängerungskabel zulegen. Dieses ist im Fachhandel erhältlich. Das Kabel sollte den »USB-Full Speed Modus« unterstützen.

#### <span id="page-9-1"></span>**Verbinden von MIDEX-8 und Computer**

Wenn Sie die notwendige(n) Software und Treiber installiert haben, gehen Sie wie folgt vor, um MIDEX-8 und Computer miteinander zu verbinden:

- **1. Schalten Sie den Computer aus, bevor Sie die Kabelverbindung vornehmen.**
- **2. Verbinden Sie den USB-Port auf der Rückseite Ihres Computers und den USB-Port des MIDEX-8 mit Hilfe des mitgelieferten USB-Standardkabels.** Der USB-Port Ihres Computers ist eine kleine (1/8 Zoll x 3/8 Zoll) rechteckige Buchse. Desktop-Computer bieten häufig zwei, Laptop-Computer eine Buchse an. Die USB-Buchse Ihres MIDEX-8 ist eindeutig beschriftet.
- **3. Wenn Sie sicher sind, dass die notwendige Software installiert worden ist, schalten Sie nun Ihren Computer ein.**

#### ❐ **Für die Stromversorgung des MIDEX-8 wird vorausgesetzt, dass das MIDEX-8 via USB-Kabel mit dem Computer verbunden ist und dieser eingeschaltet ist.**

#### **Herstellen der MIDI-Verbindungen**

Stellen Sie mit Standard MIDI-Kabeln die Verbindungen zu den beteiligten externen Geräten, Instrumenten und Klangerzeugern her.

Ein typisches MIDI-System würde z.B. Ihr MIDEX-8-Interface, einen Computer, MIDI-Sequenzer-Software, ein MIDI-Master-Keyboard und einige MIDI-kompatible Klangerzeuger enthalten. Ein solches System könnte wie folgt verbunden werden:

- Das MIDEX-8-Interface wird mit dem Computer verbunden. Das mitgelieferte USB-Standardkabel wird dabei zum Verbinden der USB-Port-Anschlüsse verwendet.
- Der MIDI-Ausgang Ihres Master-Keyboards wird z.B. mit dem ersten Eingang (In-1) des MIDEX-8-Interfaces verbunden.
- Der erste MIDI-Ausgang (Out-1) des MIDEX-8-Interfaces wird mit dem MIDI-Eingang eines Klangerzeugers verbunden. (Dabei kann es sich auch um Ihr Master-Keyboard handeln, wenn es auch über eine Klangerzeugung verfügt.)
- Der zweite MIDI-Ausgang (Out-2) wird mit einem zusätzlichen Klangerzeuger verbunden.
- Alle weiteren Klangerzeuger werden beliebig mit den weiteren MIDI-Ausgängen verbunden.
- Der zweite MIDI-Eingang (In-2) wird z.B. mit einem zweiten MIDI-Controller, wie z.B. Drum-Pads oder einem MIDI-Saxophon verbunden. Er lässt sich auch als Synchronisationseingang verwenden; z.B. zum Empfangen der MIDI-Clock-Signale eines Drumcomputers oder des MIDI-Time-Codes einer anderen Synchronisationsquelle. Gleiches gilt für alle anderen MIDI-Eingänge.

In dem auf der nächsten Seite abgebildeten MIDI-System wird das MIDEX-8-Interface zum Transferieren der MIDI-Daten zwischen Master-Keyboard, Computer und Anwendungssoftware sowie den Klangerzeugern verwendet. Dabei erhält der MIDI-Eingang In-2 seine Daten von einem zweiten MIDI-Controller, einem E-Drum-Kit.

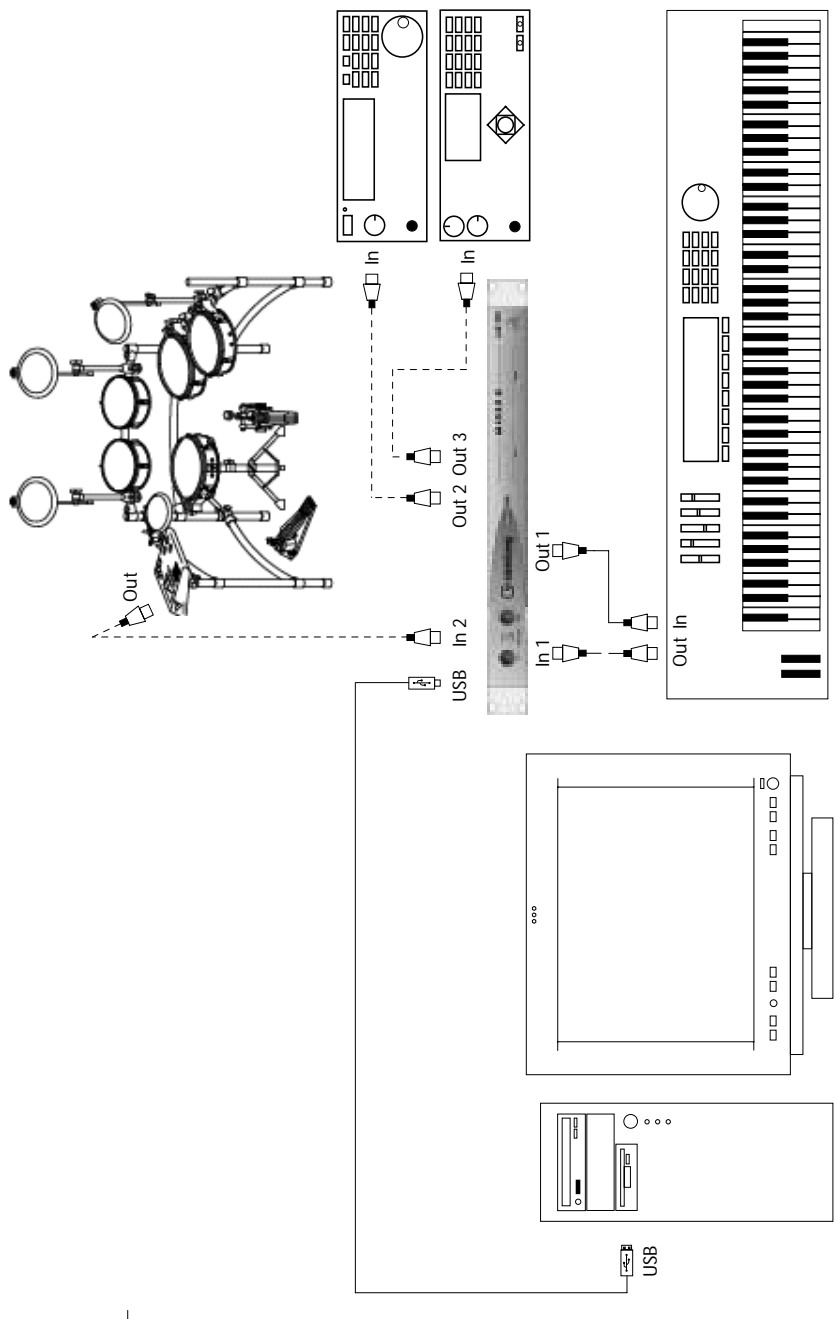

MIDEX-8 Deutsch – 12

## <span id="page-12-0"></span>**Software-Installation – PC**

Wenn Sie das MIDEX-8 mit Ihrem Computer verbunden haben, erkennt Windows nach dem Anschließen, dass ein neues USB-Gerät angeschlossen wurde und startet automatisch den Hardware-Assistenten.

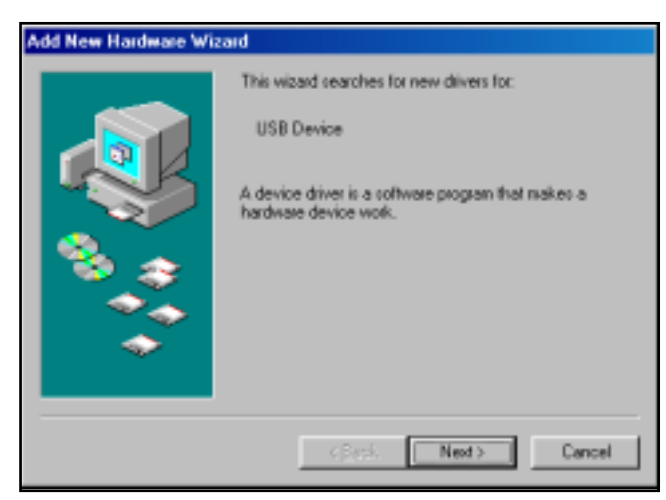

Der »Hardware-Assistent«

**1. Klicken Sie auf den Next-Schalter (»Weiter«).**

Sie legen nun fest, auf welche Weise der Assistent nach den Treibern suchen soll.

**2. Aktivieren Sie den Eintrag »Find the best driver for the device« (»Nach dem besten Treiber für das Gerät suchen«) und klicken Sie auf den Next-Schalter (»Weiter«).**

Sie legen nun fest, wo der Assistent nach den Treibern suchen soll.

**3. Klicken Sie auf den Eintrag »CD-ROM drive« (»CD-Rom-Laufwerk«), so dass er mit einem Haken versehen wird. Falls Ihr Computer über mehrere CD-ROM-Laufwerke verfügt, geben Sie den Pfad des gewünschten Laufwerks an. Legen Sie nun die MIDEX-8 CD-ROM in das entsprechende Laufwerk ein und klicken Sie auf den Next-Schalter (»Weiter«).**

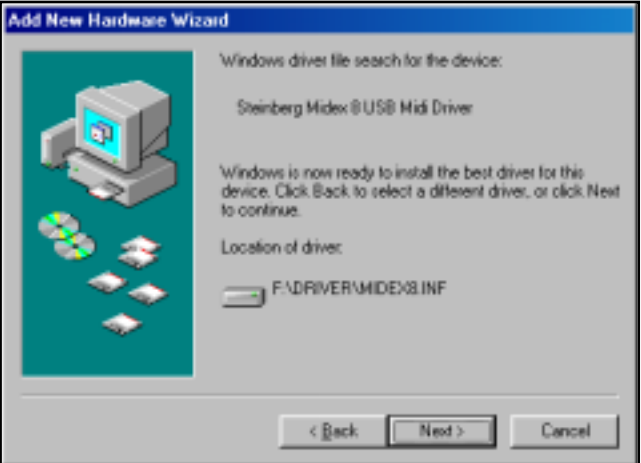

Windows zeigt an, wenn es die Treiber gefunden hat.

**4. Wenn Sie auf den Next-Schalter (»Weiter«) klicken, werden die Treiber installiert. Nach erfolgreicher Installation zeigt Windows eine entsprechende Meldung an.**

Der Firmware-Treiber wird nun automatisch in das MIDEX-8 übertragen und Windows fordert Sie ggf. auf, die Windows-CD einzulegen, damit es eventuell noch nicht vorhandene Windows-Treiber nachladen kann.

**5. Legen Sie ggf. die Windows-CD ein und klicken Sie auf »Browse« (»Durchsuchen«).**

Windows sucht und installiert nun die benötigten Treiber.

- **6. Starten Sie Ihren Computer nach erfolgreicher Installation neu.**
- ❐ **Mehrere Windows-Versionen erkennen USB-Geräte unter bestimmten Umständen nicht ordnungsgemäß. Vermeiden Sie daher das Ein-und Ausstecken des MIDEX-8 während des laufenden Betriebs. Lesen Sie hierzu den [Abschnitt »Windows-Probleme mit dem USB-Reset« auf Seite 32](#page-31-0).**

## <span id="page-14-0"></span>**Software-Installation – Macintosh**

#### **Wichtige Informationen über das Installieren auf dem Macintosh**

Beachten Sie unbedingt die folgenden Informationen, *bevor* Sie die MIDEX-8-Treiber auf Ihrem Macintosh installieren:

- ❐ **Ihr Macintosh-Computer muss mit dem/den notwendigen USB-Port(s) und mit Mac OS 8.6 oder einem neueren System ausgestattet sein. Außerdem muss auf der Festplatte Ihres Rechners ausreichend freier Speicherplatz (mindestens10 Megabyte) zur Verfügung stehen.**
- ❐ **Ihre Cubase- oder Nuendo-Version muss mit der LTB-Technologie kompatibel sein. Zum Zeitpunkt der Erstellung dieses Textes traf dies für Cubase VST Mac Version 5.0.2. und Nuendo Mac Version 1.5.2 zu. Wenden Sie sich ggf. an die Support-Abteilung des Steinberg-Vertriebs Ihres Landes.**
- ❐ **Schließen Sie das MIDEX-8 erst nach vollständig erfolgter Installation von OMS und Treiber-Software an! Es wird sonst nicht korrekt erkannt.**
- ❐ **OMS 2.3.8 oder eine neuere Version muss auf Ihrem Computer korrekt installiert worden sein, bevor Sie das MIDEX-8-Installationsprogramm starten, ansonsten werden bestimmte Treiber nicht automatisch an die richtigen Stellen innerhalb des System- oder OMS-Ordners kopiert. Ein OMS-Installationsprogramm befindet sich auf der mitgelieferten Treiber-CD.**
- ❐ **Falls Sie mit OMS noch nicht vertraut sind, lesen Sie unbedingt die folgenden Abschnitte dieses Handbuchs.**
- ❐ **Wenn OMS 2.3.8 oder eine neuere Version auf Ihrem Computer installiert ist und Sie mit OMS vertraut sind, können Sie sofort mit dem Installieren der MIDEX-8-Treiber beginnen, wie im Abschnitt [»Installation der MIDEX-8-](#page-17-0) [Treibersoftware« auf Seite 18](#page-17-0) beschrieben.**

#### **Was ist OMS?**

Das Open MIDI System (OMS) wurde von Opcode Systems Inc. und Steinberg gemeinsam entwickelt. Diese Systemerweiterung schließt die auf dem Macintosh ansonsten vorhandene Lücke zwischen MIDI-Programmen und MIDI-Hardware. OMS ermöglicht zudem mehreren MIDI-Anwendungen, miteinander zu kommunizieren und Ressourcen (wie Patchnamen und Timing-Informationen) gemeinsam zu nutzen.

#### **OMS-Version**

❐ **Für den Betrieb des MIDEX-8 muss OMS 2.3.8 oder neuer auf Ihrem Computer installiert und aktiviert sein. Ältere OMS-Versionen unterstützen USB-Interfaces nicht ausreichend.** 

Gehen Sie wie folgt vor, um sich zu vergewissern, ob OMS auf Ihrem Computer installiert ist:

**1. Öffnen Sie den Systemerweiterungen-Ordner in Ihrem Systemordner. Wenn OMS auf Ihrem Computer installiert ist, muss die OMS-Systemerweiterung in diesem Ordner vorhanden sein.**

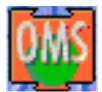

Das Symbol der OMS-Systemerweiterung

- **2. Überprüfen Sie ggf. die Versionsnummer, indem Sie einmal auf die OMS-Systemerweiterung klicken, so dass sie invertiert dargestellt wird. Wählen Sie dann den Information-Eintrag im Ablage-Menü aus. Es wird ein Dialog angezeigt. Der Version-Zeile können Sie dann die gewünschte Information entnehmen.**
- ❐ **Falls auf Ihrem Computer bereits eine aktuelle Version von OMS installiert ist, können Sie den Abschnitt [»Installieren bzw. Aktualisieren von OMS«](#page-16-0) [auf Seite 17](#page-16-0) überspringen und mit der Treiberinstallation fortfahren, wie im Abschnitt [»Installation der MIDEX-8-Treibersoftware« auf Seite 18](#page-17-0) beschrieben.**

#### <span id="page-16-0"></span>**Installieren bzw. Aktualisieren von OMS**

- **1. Öffnen Sie den Ordner »OMS 2.3.8« auf der mitgelieferten MIDEX-8-CD-ROM und starten Sie das Programm »Install OMS 2.3.8«.**  Das OMS-Installationsprogramm wird geladen. Klicken Sie im ersten Dialog, der angezeigt wird, auf »Continue«. Es öffnet sich der Installationsdialog.
- **2. Legen Sie im Einblendmenü »Install Location« fest, wo auf Ihrer Festplatte der Opcode-Ordner erzeugt werden soll.**  Neben anderem wird dieser Ordner später das Programm »OMS Setup« enthalten, mit dem Sie OMS einstellen können.
- **3. Klicken Sie dann auf den Install-Schalter.**  OMS 2.3.8 wird nun auf Ihrem Computer installiert.
- ❐ **Falls auf Ihrem Computer zuvor eine ältere OMS-Version installiert war, wird diese automatisch aktualisiert.**
- **4. Starten Sie nach beendeter Installation unbedingt Ihren Computer neu!** Wie alle anderen Systemerweiterungen auch wird OMS nur bei einem Neustart des Computers geladen. Wenn Sie also keinen Neustart vornehmen, steht OMS Ihnen nicht zur Verfügung und es kann dann zu Fehlern bei der Treiber-Installation kommen.
- Das OMS-Installationsprogramm hat auf Ihrer Festplatte den Opcode-Ordner angelegt. In diesem finden Sie das Programm »OMS Setup«, mit dem Sie OMS später einstellen können.
- Das Installationsprogramm hat in Ihrem Systemordner außerdem einen Ordner namens »OMS Folder« angelegt. Dieser Ordner muss im System verbleiben und darf nicht gelöscht werden.

#### <span id="page-17-0"></span>**Installation der MIDEX-8-Treibersoftware**

**1. Legen Sie nun die mitgelieferte Treiber-CD in das entsprechende Laufwerk Ihres Computers ein.**

Wenn Sie über einen funktionierenden Internetzugang verfügen, können Sie vor Installation des Treibers feststellen, ob womöglich bereits eine neuere Version zur Verfügung steht. Gehen Sie hierzu vor wie unter [»Herunterladen eines](#page-18-0)  [neuen MIDEX-8-Treibers aus dem Internet« auf Seite 19](#page-18-0) beschrieben.

**2. Starten Sie nun die Treiberinstallation durch Doppelklick auf das Symbol des Installationsprogramms »MIDEX-8 Install V 1.xx«.**

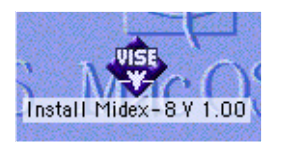

Wenn Sie auf dieses Symbol doppelklicken…

…wird dieser Dialog angezeigt:

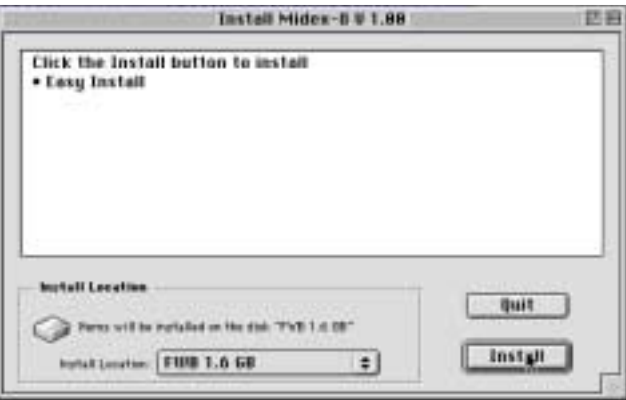

**3. Geben Sie mit Hilfe des Einblendmenüs »Install Location« gegebenenfalls vor, auf welcher Festplatte sich Ihr Systemordner befindet und klicken Sie dann auf den Install-Schalter, um den Installationsvorgang zu starten.** Das Programm installiert nun eine Reihe von Dateien in Ihrem Systemordner und im Ordner »OMS Folder«.

- **4. Schließen Sie den Dialog nach erfolgter Installation durch Anklicken des Quit-Schalters.** Ein Neustart ist an dieser Stelle nicht erforderlich.
- **5. Schließen Sie jetzt erst Ihr MIDEX-8 mit dem mitgelieferten USB-Kabel an der USB-Buchse Ihres Computers an, wie auf [Seite 10](#page-9-1) beschrieben.**
- **6. Sollte Ihr MIDEX-8 irrtümlich bereits angeschlossen sein, so stecken Sie kurz das USB Kabel aus und wieder ein oder erzwingen durch Drücken des PANIC/CABLECHECK-Tasters einen Reset des Gerätes.** Das MIDEX-8 sollte nun automatisch erkannt werden und im Hintergrund mit seinem Treiber versorgt werden. Die blaue Betriebs-LED muss jetzt ebenfalls leuchten.

#### <span id="page-18-0"></span>**Herunterladen eines neuen MIDEX-8-Treibers aus dem Internet**

Falls Sie über einen funktionierenden Internetanschluss verfügen, können Sie gegebenenfalls die aktuellste Treiberversion von der Treiber-Seite der Steinberg-Homepage herunterladen. Prüfen Sie zunächst, ob sich dort bereits ein aktuellerer Treiber (höhere Versionsnummer) als der auf der MIDEX-8-CD-ROM befindet. Wenn dies der Fall ist, sollten Sie den auf der Homepage befindlichen Treiber herunterladen und wie oben beschrieben installieren. Sie finden die entsprechenden Treiber unter:

**• http://www.steinberg.de/support/hardwaretreiber** 

#### **Einstellen von OMS**

Damit das MIDEX-8 von OMS erkannt wird und seine MIDI-Ports künftig dem System zur Verfügung gestellt werden können, müssen Sie nun die notwendigen Einstellungen im Programm »OMS Setup« vornehmen.

Es befindet sich im Ordner »OMS Applications«, den Sie im Opcode-Ordner auf Ihrer Festplatte finden.

**1. Starten Sie das Programm »OMS Setup« durch Doppelklick auf sein Symbol.**

Falls AppleTalk aktiv ist, werden Sie nun gefragt, ob Sie es beenden möchten. Wenn Ihr Computer ohnehin nicht an ein Computernetzwerk angeschlossen ist, sollten Sie auf jeden Fall die Option »Turn it off« anklicken. Doch auch beim Vorhandensein eines Netzwerkes sollten Sie AppleTalk auf diese Weise deaktivieren, denn eine bestehende Netzwerkverbindung verbraucht immer Rechenleistung, die Sie insbesondere beim Betrieb mit vielen Audiospuren lieber Ihrem Sequenzersystem zur Verfügung stellen sollten.

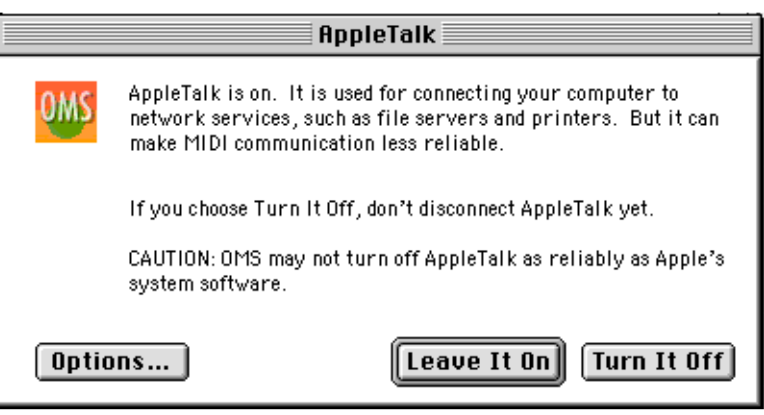

Der Dialog »OMS-AppleTalk«

**2. Wählen Sie »New Studio Setup« im File-Menü aus, um OMS zu veranlassen, nach allen angeschlossenen MIDI-Interfaces zu suchen.** Es wird dieser Dialog angezeigt.

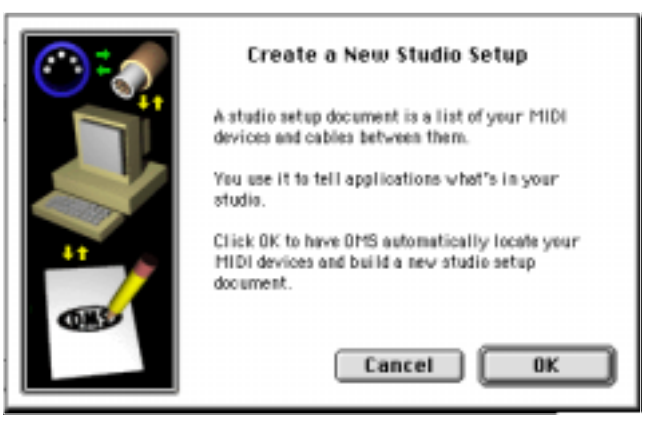

**3. Bestätigen Sie durch Anklicken von »OK« in diesem und »Search« im folgenden Dialog.**

Das Programm sucht nun automatisch nach verwendbaren MIDI-Treibern und dazu passenden, an Ihren Computer angeschlossenen Geräten. Eines davon, vielleicht momentan das Einzige, ist das MIDEX-8 Interface. Wenn das Ergebnis der Suche etwa wie hierunter abgebildet aussieht und darin das MIDEX-8 erkannt wurde, bestätigen Sie die erfolgreiche Suche durch Klicken auf »OK«.

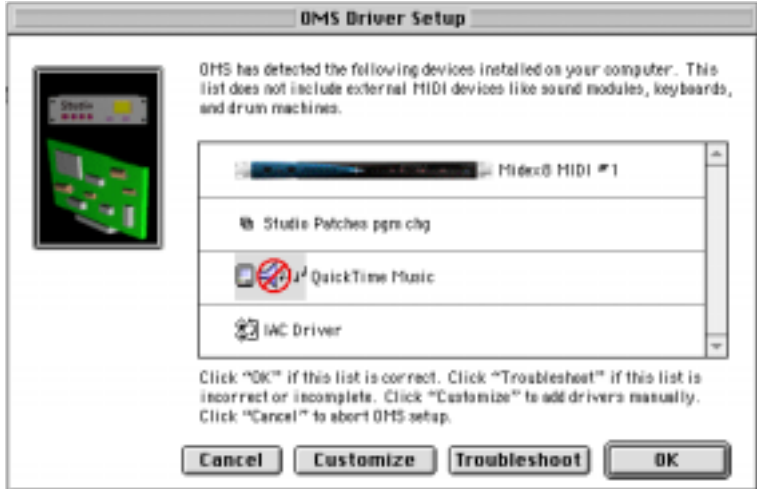

- **4. Falls Ihr MIDEX-8 nicht erkannt wurde, prüfen Sie nochmals, ob die Verbindung vom Computer zum MIDEX-8 auch wirklich besteht und das MIDEX-8 betriebsbereit ist.**
- **• Wenn Sie auf »OK« klicken, initialisiert OMS alle verfügbaren Ein- und Ausgänge Ihres MIDEX-8. Die entsprechenden MIDEX-8-Ausgangsports sollten nun nacheinander aufleuchten und OMS sollte jetzt eine Meldung anzeigen, die der hierunter abgebildeten ähnelt.**

Die installierten Ports sind unterhalb des MIDEX-8-Symbols aufgelistet und deshalb eventuell nicht sofort sichtbar. Verschieben Sie ggf. den sichtbaren Inhalt des Dialogs mit Hilfe des Rollbalkens auf der rechten Seite nach unten.

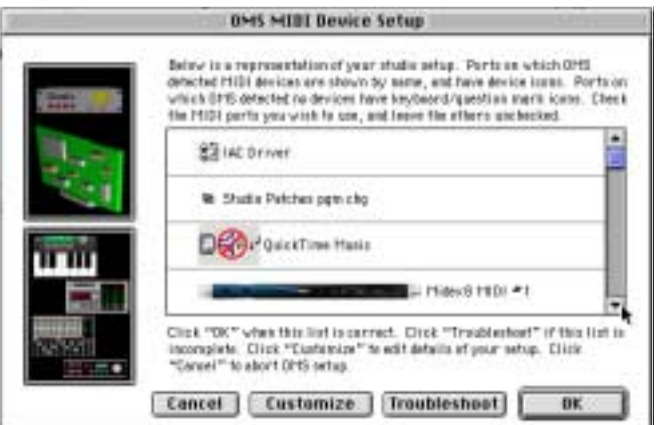

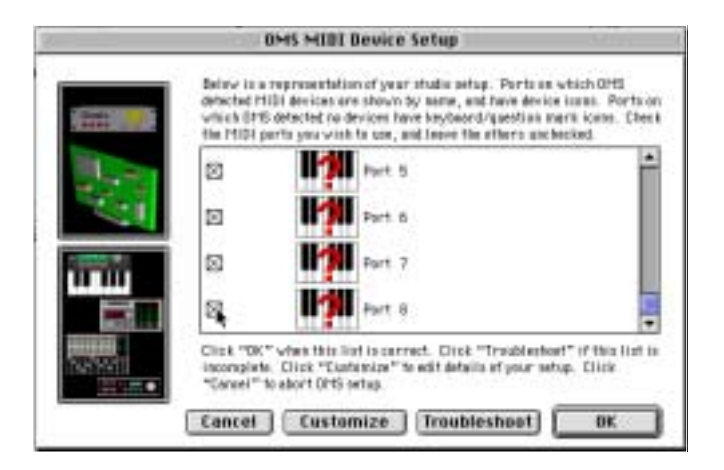

#### **5. Nun können Sie die einzelnen MIDI-Ports aktivieren.**

Links neben jedem Port befindet sich ein Optionskästchen. Durch Anklicken eines Kästchens wird in diesem ein Kreuz angezeigt und der entsprechende MIDEX-8-Port wird aktiviert.

Wir empfehlen Ihnen, alle Ports des MIDEX-8 zu aktivieren, auch wenn Sie vorerst nicht alle benötigen sollten.

#### **6. Bestätigen Sie Ihre Einstellungen durch Anklicken von »OK«.**

OMS fordert Sie nun dazu auf, das Ergebnis der Suche und Ihrer Einstellungen als Datei unter dem Namen »My Studio Setup« zu speichern. Sie können hierzu natürlich auch einen eigenen Namen verwenden.

Falls Sie vorhaben, mit verschiedenen Konfigurationen zu arbeiten, sollten Sie die verschiedenen Einstellungen (Setups) natürlich auch unterschiedlich benennen (z.B. My MIDEX-8 Setup, My MIDEX-3 /MIDEX-8 Setup) usw.

#### **Anwendungshinweise zu OMS**

Falls Sie noch nicht mit OMS vertraut sind, empfehlen wir Ihnen, die Gebrauchsanleitung für die einzelnen OMS-Bestandteile zu lesen. Sie finden sie im Ordner »OMS Tech Pubs«. Dieser befindet sich im Ordner »OMS Applications« auf Ihrer Festplatte. Die Anleitungen liegen dort im Adobe-Acrobat-Format vor und lassen sich mit dem Adobe Acrobat Reader lesen oder ausdrucken. Sie können den Adobe Acrobat Reader kostenlos von der Adobe Homepage im Internet herunterladen (http:// www.adobe.com).

- Bei jedem (neuen) Aufruf von »New Studio Setup« im OMS File-Menü legt OMS interne MIDI-Ports für den sogenannten IAC-Bus sowie für Quicktime-Musikinstrumente an. Falls Sie diese nicht benutzen möchten, sollten Sie sie aus Ihrem OMS-Setup löschen, da sie ansonsten unnötig Prozessorpower verbrauchen.
- OMS bietet Ihnen auch die Möglichkeit, Ihre MIDI-Instrumente und anderen MIDI-Geräte genau zu definieren und im OMS-Setup einzutragen. So wird die Arbeit mit Ihrem Cubase- oder Nuendo-Programm besonders komfortabel.
- Sie können die auf diese Weise zugewiesenen MIDI-Geräte selbst benennen

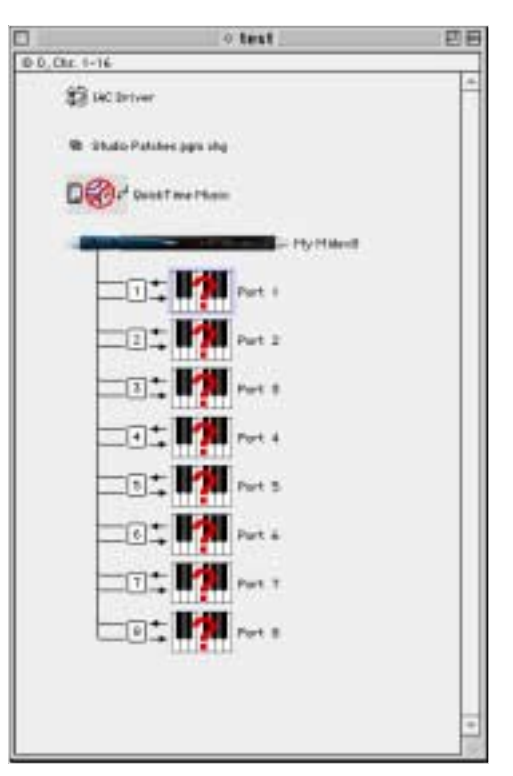

oder, falls vorhanden, aus einer Bibliothek auswählen. Das hilft Ihnen später bei Ihrer Arbeit, denn Sie müssen sich nun nicht mehr die MIDI-Port- oder gar Kanalnummern der von Ihnen angeschlossenen Geräte merken. Stattdessen können Sie Geräte über ihre Namen aufrufen (z.B. "JV 1080-3").

- Beachten Sie die kleinen Richtungspfeile neben den Ports, die im OMS-Setup abgebildet sind. Diese zeigen Ihnen die »erlaubte« Übertragungsrichtung der MIDI-Daten von und zum MIDEX-8.
- Um nicht unnötig Rechenleistung zu opfern, empfiehlt es sich, nur die MIDI-Geräte als Eingänge (Pfeil nach links; zum MIDEX-8-Port hin) zu definieren, die Sie auch wirklich zur MIDI-Eingabe benutzen möchten – also z.B. Ihr MIDI-Keyboard von dem aus Sie einspielen möchten.

Durch einfaches Anklicken eines Pfeils können Sie die entsprechende MIDI-Übertragungsrichtung deaktivieren oder aktivieren.

- Falls Sie mehrere MIDI-Geräte, mit Hilfe der Thru-Verbindungen an den Geräten selbst, an demselben MIDI-Port des MIDEX-8 betreiben möchten, müssen Sie im Dialog »MIDI Device Info« dem Gerät unter »Receive Channels« die entsprechenden MIDI-Kanäle durch einfaches Klicken zuweisen. Den Dialog »MIDI Device Info« öffnen Sie durch Doppelklick auf das mit einem Fragezeichen versehene Tastatursymbol im Fenster »OMS-Setup«.
- Durch geschickte Eingrenzung der MIDI-Empfangskanäle an Ihren Geräten lassen sich auf diese Weise natürlich wesent-

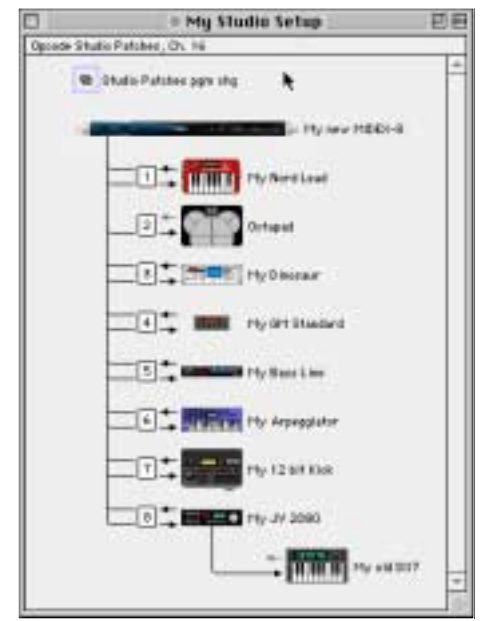

lich mehr als nur 8 Klangerzeuger an das MIDEX-8 anschließen.

• So wäre es z.B. möglich einen alten DX7 ausschließlich auf MIDI-Kanal 9 laufen zu lassen, während Sie gleichzeitig die MIDI-Kanäle 1-8 eines multitimbralen Instruments wie z.B. eines ROLAND JV2080 auf Kanal 1 bis 8 desselben MIDI-Ausgangsports betreiben. Sie müssten hierzu im Dialog »MIDI Device Info« die Option »Is multitimbral« ausschalten und die entsprechenden Kanäle auswählen (nicht vergessen, den Empfangskanal im jeweiligen Synthesizer einzustellen!).

- Sie können die Optik und die Übersicht noch verbessern, indem Sie das Tastatursymbol neben dem entsprechenden Eintrag im Fenster »OMS-Setup« doppelklicken und im Dialog »MIDI Device Info« das gleiche Symbol erneut anklicken. Im nun angezeigten Dialog können Sie ein Symbol auswählen, das dem wirklich angeschlossenen Gerät entspricht. Ihr Studio-Setup wird dadurch sehr übersichtlich.
- Falls Sie in Ihrem Studio Setup etwas ändern möchten, können Sie dies auch direkt vom Cubase aus tun. Öffnen Sie durch Auswählen von Option->MIDI Setup->OMS->OMS Studio Setup das aktuelle OMS-Studio-Setup und ändern Sie die Einstellungen. Die jeweiligen Änderungen werden durch Auswählen des Befehls »Save and make current« sofort wirksam.

#### **Anwenden von OMS und Cubase VST oder Nuendo**

- ❐ **Falls Sie vorher schon OMS und Cubase VST gemeinsam verwendet haben oder Nuendo-Anwender sind, können Sie diesen Abschnitt überspringen.**
- **1. Falls vorher noch kein OMS Installiert war, starten Sie Cubase VST und stellen Sie den Eintrag »OMS compatibility« im Dialog »MIDI Setup/System« von Cubase VST von »No OMS« auf »IN & OUT« um. Warten Sie, bis das Programm vollständig geladen wurde und beenden Sie es nach erfolgter Einstellung wieder, da das MIDEX-8 erst beim nächsten Start erkannt werden kann.** Wenn Sie mit Nuendo arbeiten, entfällt dieser Vorgang, da das OMS-System hier immer automatisch angemeldet wird, sobald es installiert ist.
- **2. Wenn Sie nun (erneut) Cubase VST bzw. Nuendo starten, steht Ihnen das MIDEX-8-Interface als MIDI-Ein- und Ausgabegerät zur Verfügung. Sie können ab jetzt Ihre MIDEX-8-Ausgänge direkt in der Ausgangsspalte Ihres Programmes auswählen.**

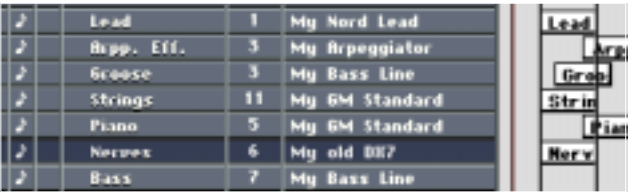

❐ **Falls Sie ein anderes Sequenzer-Programm verwenden, müssen Sie dessen OMS-Unterstützung ggf. konfigurieren. Beachten Sie dazu die Hinweise des jeweiligen Herstellers.**

- **3. Prüfen Sie nun, ob das Programm die von Ihrem angeschlossenen Einspielkeyboard oder MIDI-Controller erzeugten MIDI-Daten empfängt. Drücken Sie hierzu einfach ein paar Tasten des Einspielkeyboards oder bewegen Sie einige Regler. Währenddessen muss die entsprechende Input-LED an Ihrem MIDEX-8 aufleuchten. Gleiches gilt für die entsprechende MIDI-Input-Anzeige in Ihrem Programm auf dem Bildschirm.**
- **• Ist dies nicht der Fall, so überprüfen Sie nochmals alle MIDI-Kabelverbindungen. Prüfen Sie außerdem, ob im Dialog »MIDI-Systemeinstellungen« (»MIDI System Setup«) von Cubase VST bzw. im Dialog »Geräte konfigurieren« von Nuendo die entsprechenden Geräte für die MIDI-Eingänge Ihres Systems auch ausgewählt und aktiv sind.**

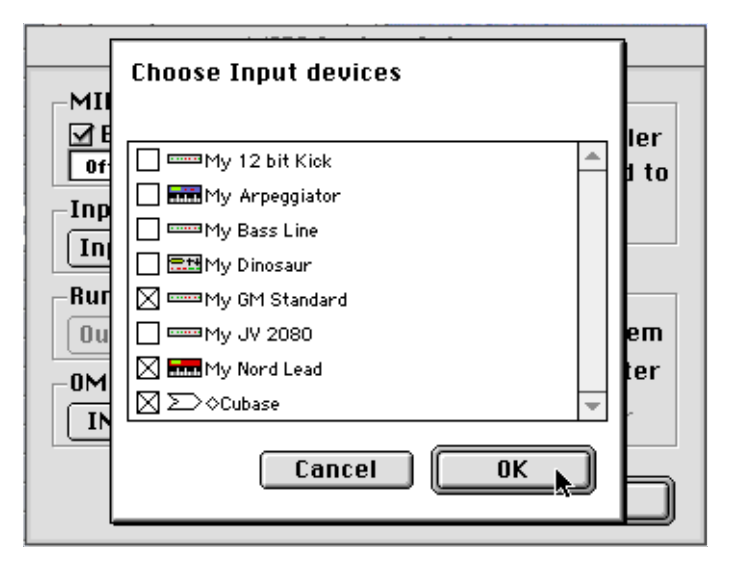

Weitere Informationen über das Einstellen von MIDI-Ein- und Ausgängen in Ihrem Programm finden Sie in den entsprechenden Abschnitten des jeweiligen Handbuchs.

## <span id="page-27-0"></span>**Einstellungen in Ihrem MIDI-Programm**

Wenn Sie den MIDEX-8-Interface-Treiber installiert haben, müssen Sie Ihr MIDI-Programm so konfigurieren, dass es das MIDEX-8-Interface auch verwenden kann.

Was dazu notwendig ist, hängt vom verwendeten Programm ab. Wir müssen uns daher an dieser Stelle auf eine Beschreibung der Grundlagen beschränken. Weitere Einzelheiten finden Sie im Handbuch Ihres MIDI-Programms.

- Die meisten MIDI-Anwendungsprogramme auf dem PC und auf dem Macintosh verfügen über eine Möglichkeit zum Einstellen der MIDI-Ports oder über einen Dialog »MIDI Devices« oder »MIDI Setup«.
- Hier wählen Sie Ihre MIDI-Ein- und Ausgabegeräte aus oder aktivieren sie.
- Der Ausgangs-Port, den Sie z.B. für eine MIDI-Spur in Ihrem Sequenzer auswählen, gibt MIDI-Daten an das Keyboard oder den Klangerzeuger aus, der an diesen Port angeschlossen ist.

Wenn die MIDEX-8-Interface-Treiber richtig installiert sind, können Sie z.B. in der Eingänge-Spalte von Cubase VST die MIDEX-8-Eingänge In-1 bis 8 sowie in der Ausgänge-Spalte die Ausgänge Out 1 bis 8 auswählen.

In Nuendo lässt sich ein Eingang im Eingang-Einblendmenü der Spurliste und ein Ausgang im unmittelbar darüber angeordneten Einblendmenü auswählen.

- Diese Ein- und Ausgänge entsprechen den physikalischen Ein- und Ausgängen 1 bis 8 des MIDEX-8-Interfaces.
- **• Vergewissern Sie sich, dass diese Einträge im betreffenden Dialog Ihres Anwendungsprogramms auch wirklich aktiviert (abgehakt oder hervorgehoben) sind. Manche MIDI-Anwendungsprogramme begrenzen die Gesamtanzahl gleichzeitig nutzbarer Ein- und Ausgangs-Ports.**

## <span id="page-28-0"></span>**Das Konzept »Linear Time Base«**

Das MIDEX-8 verwendet für sein optimales Timing das Konzept »Linear Time Base«. Dieses wurde als neuer Ansatz zur Optimierung zeitkritischer MIDI-Datenübertragungen in enger Zusammenarbeit von den Firmen Steinberg und Access Music entwickelt.

#### **Das Problem**

Die allgemein verwendeten neuen Multitasking-Betriebssysteme sind – selbst in Verbindung mit sehr schnellen Rechnern – häufig nicht in der Lage, eine wirklich zeitgenaue MIDI-Datenübertragung durchzuführen. Dies liegt an der Art, wie das System die zur Verfügung stehenden Systemressourcen reihum den laufenden Applikationen zur Verfügung stellt. Das Betriebssystem will ein »quasi-gleichzeitiges« Abarbeiten verschiedener Prozesse ermöglichen. Dies hat aber bei besonders zeitkritischen Prozessen oft dennoch leichte Timing-Schwankungen zur Folge. Bei vielen Anwendungen sind diese sicher zu vernachlässigen. Bei der Übertragung von MIDI-Daten jedoch sind bis zu 5 Millisekunden Zeitdifferenz schon ein deutlich wahrnehmbarer Unterschied.

#### **Die Lösung**

Die Lösung heißt: LTB – Linear Time Base. Dieses Verfahren versieht jedes MIDI-Event mit einer zusätzlichen Zeitinformation und übermittelt es frühzeitig an das MIDEX-8.

- Das MIDEX-8 »weiß« daher schon sehr früh, welche MIDI-Information/-Note es bald ausgeben soll.
- Das MIDEX-8 ordnet nun anhand der jeweiligen aktuellen Zeitposition die einzelnen MIDI-Events der aktuellen Position Ihres Songs zu und sendet den MIDI-Befehl genau zum musikalisch richtigen Zeitpunkt.

## <span id="page-29-0"></span>**Die Taster-Funktionen**

#### **Cablecheck/Panic**

Je nachdem, wie lange Sie diesen Taster drücken, können Sie damit eine der beiden Funktionen aufrufen.

Ein *kurzes* Drücken dieses Tasters aktiviert eine MIDI-Kabelprüfung. Gehen Sie dabei wie folgt vor:

- **1. Verbinden Sie den MIDI-Ausgang 8 und den MIDI-Eingang 8 auf der Vorderseite Ihres MIDEX-8 mit dem zu testenden MIDI-Kabel.**
- **2. Drücken Sie den »Panic/Cablecheck«-Taster nur sehr kurz (kürzer als 2 Sekunden).**
- **3. Ist Ihr MIDI-Kabel in Ordnung, leuchten für einige Sekunden alle 8 Eingangs-LEDs auf. Sollte das MIDI-Kabel defekt sein, so leuchten kurzfristig die 8 Ausgangs-LEDs auf.**

Durch *längeres* Drücken des Cablecheck/Panic-Tasters können Sie alle angeschlossenen MIDI-Instrumente zurücksetzen. Dies ist z.B. hilfreich beim Auftreten von Notenhängern (Noten die über ihr eigentliches Ende hinaus erklingen). Gehen Sie wie folgt vor:

- **• Drücken Sie den »Panic/Cablecheck«-Taster länger als 2 bis 3 Sekunden.** Es werden nun auf allen MIDI-Ausgängen die MIDI-Standardbefehle »All Notes off« sowie »Controller Reset« gesendet. Hierbei leuchten alle acht Ausgangs-LEDs kurz auf.
- ❐ **Die Funktionen »Panic« und »Cablecheck« werden nur unterstützt, wenn das MIDEX-8 per USB-Kabel mit einem Computer verbunden ist und das Betriebssystem sowie die Treibersoftware bereits geladen wurden.**

#### **MIDI-Thru-Funktion**

Das MIDEX-8 verfügt über einen eingebauten MIDI-Thru-Modus. Durch ihn können Sie an das MIDEX-8 angeschlossene Klangmodule auch dann z.B. von einem Master-Keyboard aus ansteuern, wenn gerade kein Software-Programm aktiv ist.

Dieser Modus funktioniert auch, wenn Ihr MIDEX-8 nicht über das USB-Kabel mit dem Computer verbunden ist. Allerdings benötigen Sie dann ein zusätzliches Standard-Steckernetzteil (nicht im Lieferumfang enthalten) für den Betrieb des MIDEX-8.

#### **Funktionsweise des MIDI-Thru-Modus**

Das MIDEX-8 unterstützt zwei MIDI-Thru-Modi, die durch das Drücken des MIDI-Thru-Tasters ausgewählt werden können.

- Modus 1: MIDI-Eingang 1 wird auf sämtliche MIDI-Ausgänge umgeleitet. Hierbei leuchtet die MIDI-Eingangs-LED 1 dauerhaft auf.
- Modus 2: MIDI-Eingang 8 wird auf sämtliche MIDI-Ausgänge umgeleitet. Hierbei leuchtet die MIDI-Eingangs-LED 8 dauerhaft auf.
- ❐ **Die MIDI-Thru-Funktionalität wird automatisch abgeschaltet, sobald eine Applikation einen der MIDI-Ein- oder Ausgänge verwendet.**

#### **Reset-Funktion**

- **• Wenn Sie den »Panic/Cablecheck«- und den »MIDI Thru«-Taster gleichzeitig für ca. 3 Sekunden drücken, setzen Sie das MIDEX-8 in den Grundzustand zurück (Reset).**
- ❐ **Die Reset-Funktion entspricht einer tatsächlichen Trennung des MIDEX-8 vom USB-Port durch Abziehen des USB-Kabels. Nach einem solchen Reset sollte der Treiber automatisch wieder von Ihrem Betriebssystem in das MIDEX übertragen werden.**
- ❐ **Die Windows-Versionen, die zum Zeitpunkt der Veröffentlichung dieses Dokuments vorliegen, verursachen im Zusammenhang mit dem Reset von USB-Geräten unter bestimmten Umständen Probleme. Diese werden im folgenden Abschnitt beschrieben.**

### <span id="page-31-0"></span>**Windows-Probleme mit dem USB-Reset**

Entgegen der eigentlich für den USB-Bus vorgesehenen Fähigkeiten, verträgt keine der zum Zeitpunkt der Veröffentlichung dieses Handbuchs verfügbaren Windows-Systemversionen, die USB unterstützen, ein Herausziehen des USB-Kabels, solange das darüber kommunizierende Programm noch läuft. Die betreffenden Windows-Versionen stürzen dabei im schlimmsten Fall ab.

- ❐ **Bis diese Probleme durch eine neuere Betriebssystemversion behoben sind, sollten Sie es also unbedingt vermeiden, die USB-Verbindung während des Betriebs zu unterbrechen, indem Sie das USB-Kabel abziehen oder für 3 Sekunden die MIDEX-8-Taster »Panic/Cablecheck«- und »MIDI Thru« gleichzeitig drücken.**
- **• Beenden Sie unter Windows immer zuerst die laufende Anwendung, bevor Sie USB zurücksetzen.**
- **• Wenn Sie Windows 2000 benutzen, müssen Sie rechts unten in der Taskleiste zunächst die Funktion »Hardware entfernen/auswerfen« (»Unplug or Eject Hardware«) ausführen, bevor Sie die USB-Verbindung unterbrechen.**

## <span id="page-32-0"></span>**Praktische Hinweise**

#### **MIDI – Kurzeinführung für Anfänger**

Das MIDEX-8 dient zum Übertragen von MIDI-Daten.

Der Begriff »MIDI« steht als Abkürzung für »Musical Instrument Digital Interface«. Es handelt sich dabei um ein Verfahren, mit dem Daten zwischen Musikinstrumenten, Klangerzeugern und anderen MIDIfähigen Geräten oder Programmen ausgetauscht werden können. Diese müssen hierzu mit der MIDI-Schnittstelle ausgerüstet sein.

Bei den übertragenen Daten handelt es sich nicht um Klänge, sondern um unterschiedliche Steuerungsbefehle. Durch diese wird einem empfangenden Gerät z.B. mitgeteilt, es solle eine bestimmte Note spielen, einen Klang auf bestimmte Art modulieren oder auf einen anderen Klang seiner Klangbibliothek umschalten (z.B. von Geige auf Klavier). Mit MIDI lassen sich jedoch auch andere Geräte steuern. Hierzu gehören u. a. Lichtanlagen, Bandmaschinen, Effektgeräte etc.

Mit Hilfe des MIDEX-8 können Sie Ihren Computer – und damit ein auf dem Computer laufendes Sequenzerprogramm – mit externen MIDIfähigen Geräten verbinden und umgekehrt.

- Über eine einzelne MIDI-Buchse lassen sich Daten auf bis zu 16 separaten Kanälen in eine Richtung übertragen.
- Zum Senden und Empfangen sowie zum direkten Weiterleiten empfangener Daten stehen an einem MIDI-Gerät separate Buchsen zur Verfügung: MIDI-Daten werden über die MIDI-In-Buchse empfangen, über die MIDI-Out-Buchse gesendet und über die MIDI-Thru-Buchse unverändert an ein anderes Gerät weitergeleitet.
- Für eine bi-direktionale Verbindung zwischen zwei beliebigen Geräten benötigen Sie also zwei MIDI-Kabel und pro Gerät jeweils einen MIDI-Ein- und einen - Ausgang.
- Damit Sie viele unterschiedliche Geräte separat auf jeweils bis zu 16 Kanälen ansteuern und von vielen verschiedenen Geräten aus Daten einspielen können, stellt Ihnen jedes MIDEX-8 acht getrennte MIDI-Eingänge und -Ausgänge zur Verfügung.

Weitere ausführliche Informationen zum Thema MIDI für Anfänger und Fortgeschrittene können Sie z.B. auf der Steinberg Multimedia-CD »MIDI Xplained« finden.

#### **Beheben von durch Multi-Mode-Instrumente erzeugten Timing-Problemen**

Viele MIDI-Klangerzeuger, insbesondere sogenannte Multi-Mode-Instrumente (also Instrumente, die auf bis zu 16 MIDI-Kanälen gleichzeitig empfangen können) haben bei größeren Datenmengen Probleme mit der Verarbeitungsgeschwindigkeit. Als Folge treten Verzögerungen zwischen dem Eintreffen von MIDI-Befehlen und deren Ausführung auf, die zu spürbaren Timing-Problemen führen können.

Solche Verzögerungen, die in der technischen Ausstattung der jeweiligen Klangerzeuger begründet sind, können vom MIDEX-8 trotz des LTB-Verfahrens natürlich nicht wettgemacht werden. Sie entstehen ja erst im Klangerzeuger selbst.

Welche Lösungsansätze stehen Ihnen also zur Verfügung, falls dieses Problem auftritt?

- Verteilen Sie wenn möglich gleichzeitig wiederzugebende MIDI-Spuren auf möglichst viele unterschiedliche Klangerzeuger.
- Dünnen Sie den Datenstrom aus. Der MIDI-Datenstrom enthält außer Noten-Befehlen auch eine Menge sog. kontinuierlicher Daten, die von Controllern (z.B. vom Modulationsrad, Pitch-Controller usw.) gesendet werden. Diese belasten die empfangenden Geräte enorm, lassen sich jedoch häufig ohne negative Wirkung auf den Klang problemlos ausdünnen. In Cubase VST steht hierzu beispielsweise die Funktion »Reduce Controller Data« zur Verfügung.
- Vermeiden Sie das Übertragen sog. systemexklusiver Daten.
- Wenn Sie über einen Sequenzer verfügen, mit dem sich auch Audio aufnehmen lässt, könnten Sie einzelne MIDI-Spuren nacheinander wiedergeben und dabei als Audiodatei aufnehmen.

#### **MIDEX-8 und andere USB-Geräte an einem USB Port?**

Sie sollten vermeiden, USB-Geräte mit stark schwankender Bandbreitenanforderung an denselben USB-Port anzuschließen, den auch das MIDEX-8 belegt. Falls es sich nicht vermeiden lässt, sollten Sie diese Geräte zumindest nicht gleichzeitig mit dem MIDEX-8 benutzen.

#### <span id="page-34-0"></span>**Verwenden von USB-Hubs**

Einfache und kleine USB-Geräte erlauben manchmal das Weiterschleifen von USB-Signalen. Das MIDEX-8 ist dagegen wegen seiner komplexeren Aufgaben und höheren Stromaufnahme als USB-Endgerät ausgelegt. Wenn Sie mehrere MIDEX-8 an einem USB-Port gleichzeitig betreiben möchten, benötigen Sie daher ein USB-Hub.

Ein USB-Hub ist ein Zusatzgerät, das mindestens über einen USB-Eingang und zwei USB-Ausgänge verfügt. Ein Hub *»*verteilt« die eingehenden Daten auf die angeschlossenen Geräte.

Es sind zwei unterschiedliche Gerätetypen auf dem Markt: »Self-Powered USB-Hubs« (Hubs mit eigener Stromversorgung) und »Bus-Powered-USB-Hubs« (Hubs, die sich die notwendige Spannung aus dem USB-Bus des Computers holen).

Ein Hub, an das Sie eines oder mehrere MIDEX-8 anschließen möchten, muss mindestens 500 mA pro USB-Port liefern können.

Bei Anschluss an ein »Self-Powered USB-Hub« benötigt das MIDEX-8 keine externe Stromversorgung. Jeder Ausgang eines solchen Hubs soll laut USB-Spezifikation mindestens 500 mA liefern, was für ein MIDEX-8 ausreicht.

Bei Anschluss an ein »Bus-Powered-USB-Hub« müssen Sie jedes angeschlossene MIDEX-8 durch ein externes Netzteil mit Strom versorgen. Hubs dieses Typs beziehen die notwendige Spannung ausschließlich aus dem USB-Bus des Computers. Laut USB-Spezifikation liefern die Ausgänge eines solchen Hubs jeweils nur maximal 100 mA, was für das MIDEX-8 nicht ausreichend ist.

❐ **Das Betriebssystem weist Sie im Zweifelsfall auf mögliche Überlastungen der Stromversorgung des USB-Busses hin und macht ggf. Lösungsvorschläge (z.B. »Schließen sie an das MIDEX-8 ein externes Steckernetzteil an!«). Befolgen Sie zum Beheben des Problems einfach die Vorschläge des Systems.**

#### **Gleichzeitiges Verwenden mehrerer MIDEX-8**

Falls die acht MIDI-Ein- und acht MIDI-Ausgänge eines MIDEX-8 nicht ausreichend sind, können Sie mehrere MIDEX-8 kombinieren und so die Anzahl der Ein- und Ausgänge an Ihre Gegebenheiten anpassen.

Theoretisch (d. h. laut Spezifikation) erlaubt jeder USB-Controller-Bus die Adressierung von maximal 127 USB-Geräten. Mit Geräten, die einen so hohen Datenausstoß haben wie das MIDEX-8, ist dies in der Praxis nicht erreichbar, denn der USB-Bus stößt weit vorher an seine Grenzen.

Es sollten bis zu vier MIDEX-8-Geräte an einem USB Controller-Bus mit entsprechender Hub-/Stromversorgung betrieben werden können.

Wenn Sie mehr als vier MIDEX-8 verwenden möchten, müssen Sie einen weiteren separaten USB Controller-Bus und (ein) weitere(s) aktiv mit Strom versorgte(s) USB-Hub(s) verwenden.

Wenn Sie mehr als ein MIDEX-8 an Ihren Computer anschließen, ordnet die MIDEX-8-Treibersoftware automatisch jedem Gerät eine Gerätenummer zu, die sich jedoch später manuell verändern lässt. Die Geräte werden auf diese Weise bei jedem Systemstart in der korrekten Reihenfolge initialisiert. So wird sichergestellt, dass die angeschlossenen MIDI-Geräte immer richtig angesteuert werden.

Viele Computer stellen zwei separate USB-Controller zur Verfügung, die jeweils einen eigenen USB-Bus steuern. (Siehe hierzu auch folgende Tabelle.)

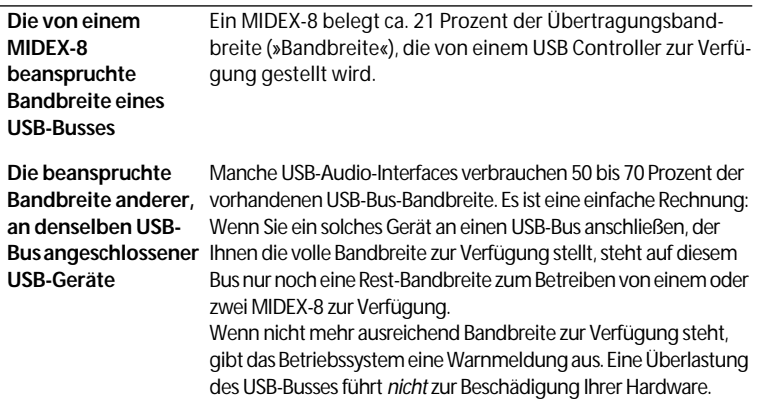

Die Höchstanzahl gleichzeitig installierbarer MIDEX-8 hängt von vielen verschiedenen Faktoren ab:

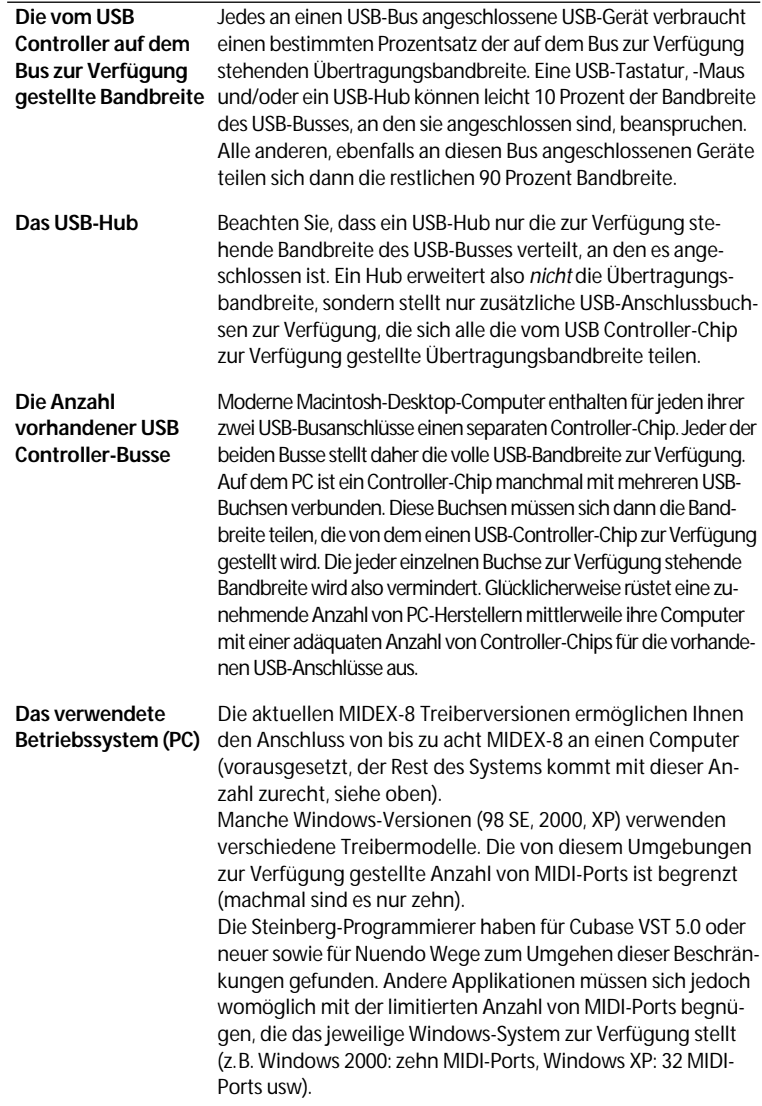

Informationen über die aktuellsten Treiber-Versionen können Sie im World Wide Web unter www.steinberg.net oder bei Ihrem nationalen Steinberg-Vertrieb erhalten.

#### <span id="page-37-0"></span>**Auswahl eines Steckernetzteils**

Falls Ihr USB-Hub nicht die notwendige Spannung für das MIDEX-8 ausgibt oder Sie bei ausgeschaltetem Computer die Klangerzeuger Ihres MIDI-Systems von Ihrem Master-Keyboard aus spielen möchten, ohne neu verkabeln zu müssen, benötigen Sie zum Betreiben des MIDEX-8 ein zusätzliches Steckernetzteil.

Um Ihnen die Auswahl zu erleichtern, haben wir die zusätzliche Stromversorgung des MIDEX-8 so universell ausgelegt, dass nahezu jedes handelsübliche Steckernetzteil verwendet werden kann. Die Polarität muss dabei genausowenig beachtet werden wie die Tatsache, ob es sich um ein Gleich - oder ein Wechselspannungsnetzteil handelt! Lediglich die Strombelastung von minimal 500 mA (milliAmpere) sollte unbedingt gewährleistet sein!

Beachten Sie die folgenden Hinweise:

- ❐ **Die Spannung des Netzteils sollte mindestens 6 Volt betragen und darf 12 Volt nicht überschreiten!**
- ❐ **Die Buchse des MIDEX-8 nimmt einen »Niedervoltstecker« auf (Abmessungen: Aussendurchmesser 5,5 mm, Innendurchmesser 2,1 mm).**
- ❐ **Beachten Sie, dass es den »Niedervoltstecker« auch mit Innendurchmesser 2,5 mm gibt. Dieser passt zwar auch in das MIDEX-8, der Stecker löst sich jedoch sehr leicht aus der Buchse. Wir raten daher von der Verwendung von Steckern mit diesem Innendurchmesser ab.**

### <span id="page-38-0"></span>**Fragen und Antworten**

Dieser Abschnitt soll dazu dienen, Ihnen Antworten auf Probleme oder Fragen zu liefern, die sich aus der Kombination der möglicherweise von Ihnen verwendeten Systembestandteile ergeben können.

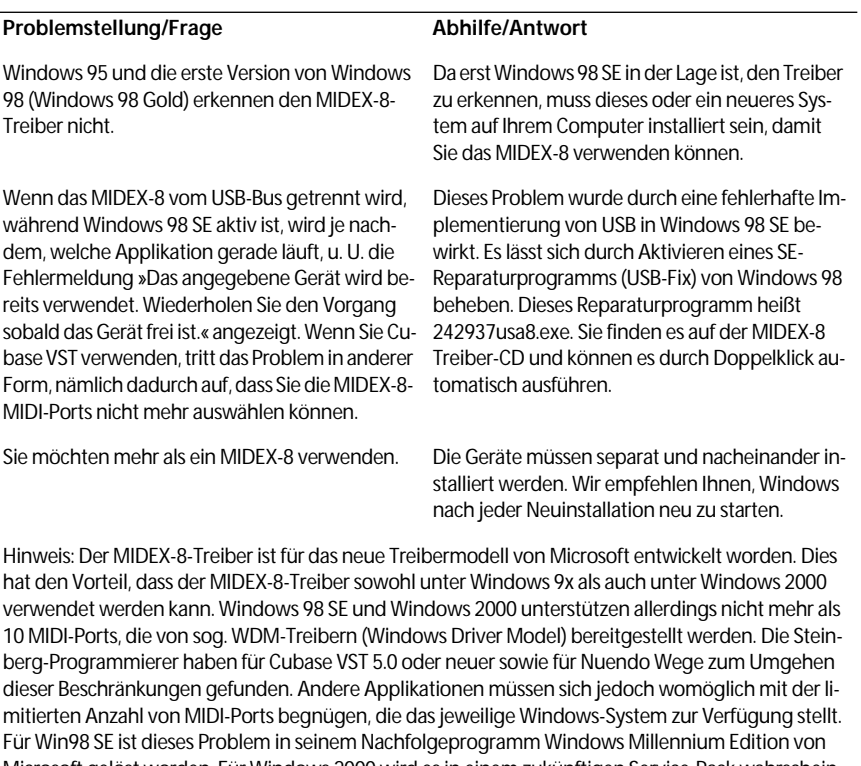

Microsoft gelöst worden. Für Windows 2000 wird es in einem zukünftigen Service-Pack wahrscheinlich auch gelöst werden. Das Service-Pack 1 für Windows 2000 von Microsoft enthält diese Lösung allerdings noch nicht. Windows XP, der Windows 2000-Nachfolger stellt Ihnen 32 MIDI-Ports zur Verfügung.

Wieviel MIDEX-8 können an den USB-Bus angeschlossen werden, wenn die Geräte Ihren Strombedarf aus dem USB-Bus beziehen, also »Bus powered« sind?

Wenn die Geräte Ihren Strombedarf nur aus dem USB-Bus beziehen, sollten nicht mehr als zwei MIDEX-8 ansgeschlossen werden. Grund: Das MIDEX-8 meldet sich am Bus mit einer Stromaufnahme von 400 mA an und der USB-Host (also der USB-Bus Ihres Computers) liefert nicht mehr als 1 A.

# MIDEX-8

Deutsch – 40

## quenzers eventuell Audio Dropouts auf.

Hinweis: Um auch bei hoher Systembelastung (gleichzeitige Wiedergabe vieler Audiospuren) eine stabile MIDI-Ausgabe zu gewährleisten, sollte der Systemvorlauf in Cubase VST zumindest auf 100 ms eingestellt sein. Diesen Parameter finden Sie durch Auswählen von »Synchronisation« im Optionen-Menü. Im sich öffnenden Dialog befindet sich rechts unten die Option »Systemvorlauf«.

#### onen ab 5.0 R.2 sowie der auf der Treiber-CD enthaltenen Demo-Version tritt das Problem nicht mehr auf. Öffnen Sie unter Bearbeiten–Voreinstellungen– MIDI den Dialog »MIDI-Voreinstellungen«. Wäh-

len Sie die Registerkarte »Zurücksetzen« aus und deaktivieren Sie die Funktion »Reset-Daten bei Stopp senden«. Hierzu klicken Sie auf den entsprechenden Haken in der Status/Wert-Spalte. Wenn auf Höhe von »Reset-Daten bei Stopp senden« kein Haken sichtbar ist, dann ist diese Funk-

tion bereits ausgeschaltet.

Betriebssystems. In welcher Form wird das MIDEX-8 von Cubase VST unterstützt? Ab Version 5.0 unterstützt Cubase VST alle Fähigkeiten des MIDEX-8.

Sie haben die MIDEX-8-Treiber bereits vor der Installation von Cubase VST 5.0 installiert und die MIDI-Ausgänge funktionieren nicht. Grund: Die Cubase VST 5.0-Ausgaben (Releases) 0 und 1 enthalten mehrere Komponenten, die bei einer Neuinstallation des MIDEX-8 durch dessen Installationsroutinen ersetzt werden.

Es treten bei Verwendung kleiner Audio-Latenzwerte (kleiner als 12 ms) beim Stoppen des Se-

Zurückstellen auf die Software- *und* Hardware-Ein Neustart von Windows löst lediglich einen

Hinweis: Wenn Sie mehr als zwei MIDEX-8 verwenden möchten, müssen diese durch separate Netzteile mit Strom versorgt werden.

Hinweis: Das MIDEX-8 darf auf keinem Fall vom USB-Bus getrennt werden, solange es von einer Applikation verwendet wird. Dies führt zu einem »Einfrieren« – also einem Absturz – des Windows-

gie nicht).

Grundeinstellungen (Reset)

Problemstellung/Frage Abhilfe/Antwort

Software-Reset im MIDEX-8 aus. Für einen Hardware-Reset muss das MIDEX-8 vom USB-Bus getrennt werden. Dies geschieht entweder durch Abziehen des USB-Kabels oder durch gleichzeitiges Drücken der MIDI-Thru- und Panic-Taster für ca. 3 Sekunden.

Frühere Versionen verwenden das MIDEX-8 wie ein »gewöhnliches« MIDI-Interface (benutzen also die Vorteile der Linear Time Base-Technolo-

Legen Sie die MIDEX-8-Treiber-CD in Ihr CD-ROM-Laufwerk ein und doppelklicken Sie auf das Programm UPDMROS.EXE. Bei Cubase VST-Versi-

#### **Garantie-Bestimmungen**

Für dieses Gerät übernimmt Steinberg die Garantie für die technischen Teile nach Maßgabe der folgenden Bedingungen:

- 1. Die Garantiezeit beträgt ein Jahr, beginnend mit dem Kauf des Gerätes beim autorisierten Händler.
- 2. Die Garantieleistung erstreckt sich auf die Beseitigung von Fertigungs- und Materialfehlern sowie den Austausch von Bauteilen durch die Firma Steinberg. Sie erstreckt sich nicht auf Schäden durch fehlerhaften Transport, Gewalteinwirkung sowie Schäden, die durch Nichtbeachtung der Betriebsanleitung hervorgerufen wurden.
- 3. Der Garantieanspruch erstreckt sich auf die Beseitigung festgestellter Fertigungsoder Materialfehler durch Reparatur oder Ersatz der defekten Teile. Weitergehende Ansprüche, insbesondere Schadensersatzansprüche, können im Rahmen der Garantie nicht geltend gemacht werden.
- 4. Ein Garantieanspruch wird nur anerkannt, wenn sich diese Garantiekarte und der Kaufbeleg in Ihrem Besitz befindet und das Gerät mit dem Originaltypenschild sowie der Seriennummer versehen ist.
- 5. Innerhalb der Garantiezeit darf das Gerät nur durch autorisierte Steinberg-Vetretungen geöffnet oder repariert werden, andernfalls erlischt die Garantie.
- 6. Diese Garantie lässt Ihre sonstigen gesetzlichen Gewährleistungsrechte unberührt.

#### **Hinweise zum Einsenden von Geräten**

- Die Service-Adresse des zuständigen Vertriebs finden Sie auf Ihrem Product Registration Pass.
- Reparaturgeräte werden ausschließlich nach vorheriger Zuteilung einer RMA-Nummer bearbeitet. Die RMA-Nummer erhalten Sie bei Ihrem nationalen Vertrieb.
- Aus logistischen Gründen müssen wir die Annahme und Bearbeitung von Geräten ohne RMA-Nummer ablehnen bzw. die Sendung zu Ihren Lasten zurückschicken.
- Senden Sie Ihr Gerät möglichst mit der vollständig ausgefüllten Garantiekarte sowie einer Kopie Ihrer Kaufrechnung ein.
- Für Geräte ohne Fehlerbeschreibung müssen wir Ihnen den zusätzlichen Testaufwand entsprechend berechnen.
- Sollte Ihr Gerät keinen Fehler aufweisen, müssen wir Ihnen leider ebenfalls eine Servicepauschale berechnen.

MIDEX-8 Deutsch – 42